## **Cross-Device Behavioral Targets**

Once you've set up a Customer View and enabled a Person ID for cross-device targeting and testing, you can use the following Behavior targets in the WHO settings of an experience to display relevant experiences to your customers across all their identified devices.

Experiences that you create use a Person ID only if Monetate recognizes a site visitor. When it doesn't recognize a site visitor, the platform assigns the site visitor a Monetate ID.

## **WHO Behavior Targets Using Cross-Device Data**

The WHO options in this table use cross-device data for targeting.

Behavior exhibited on one device becomes available for cross-device targeting after 15 minutes. For example, if a customer views a specified product on their desktop, they are eligible for an experience targeting that product on their mobile device 15 minutes after they viewed it on the desktop.

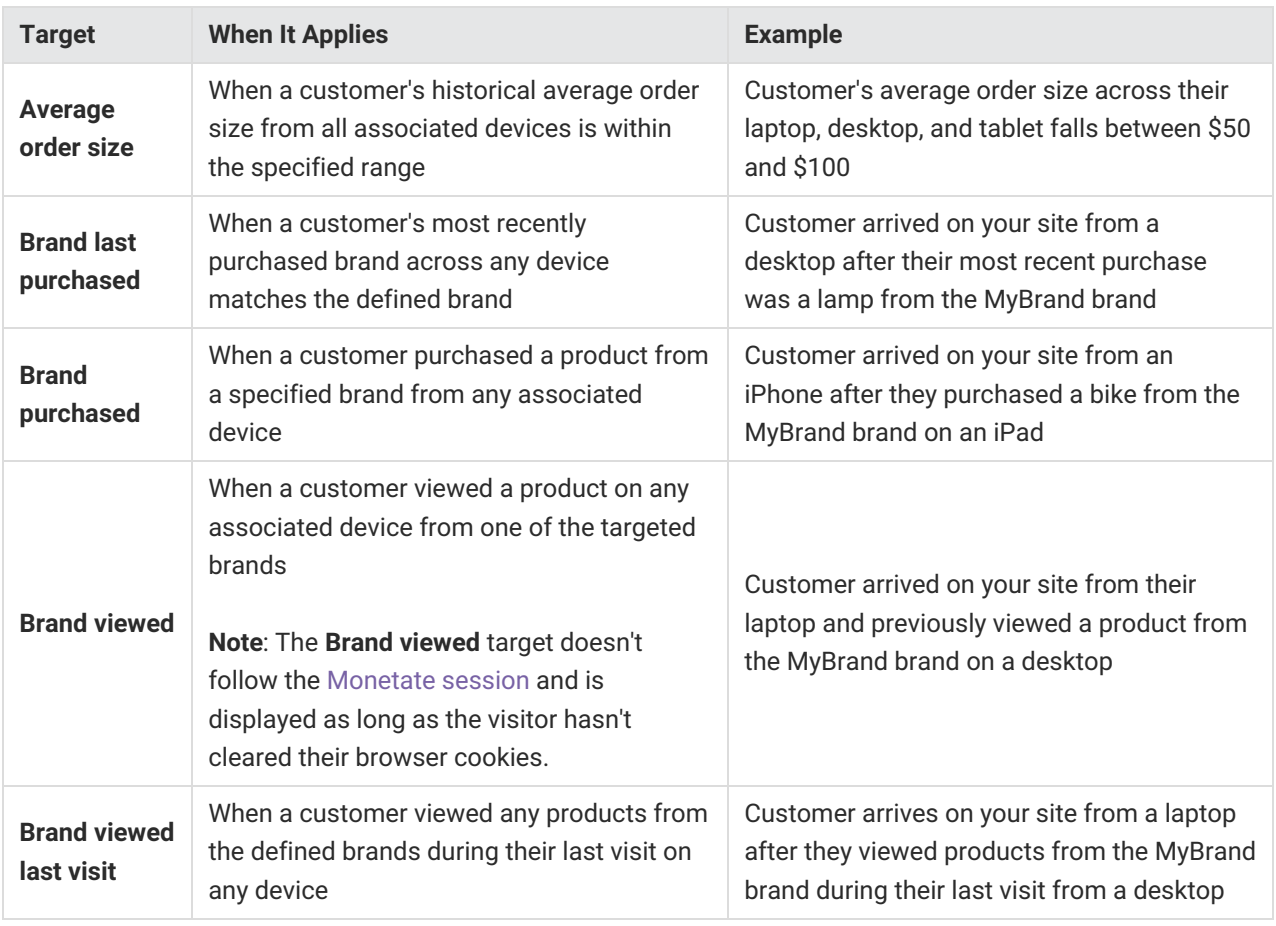

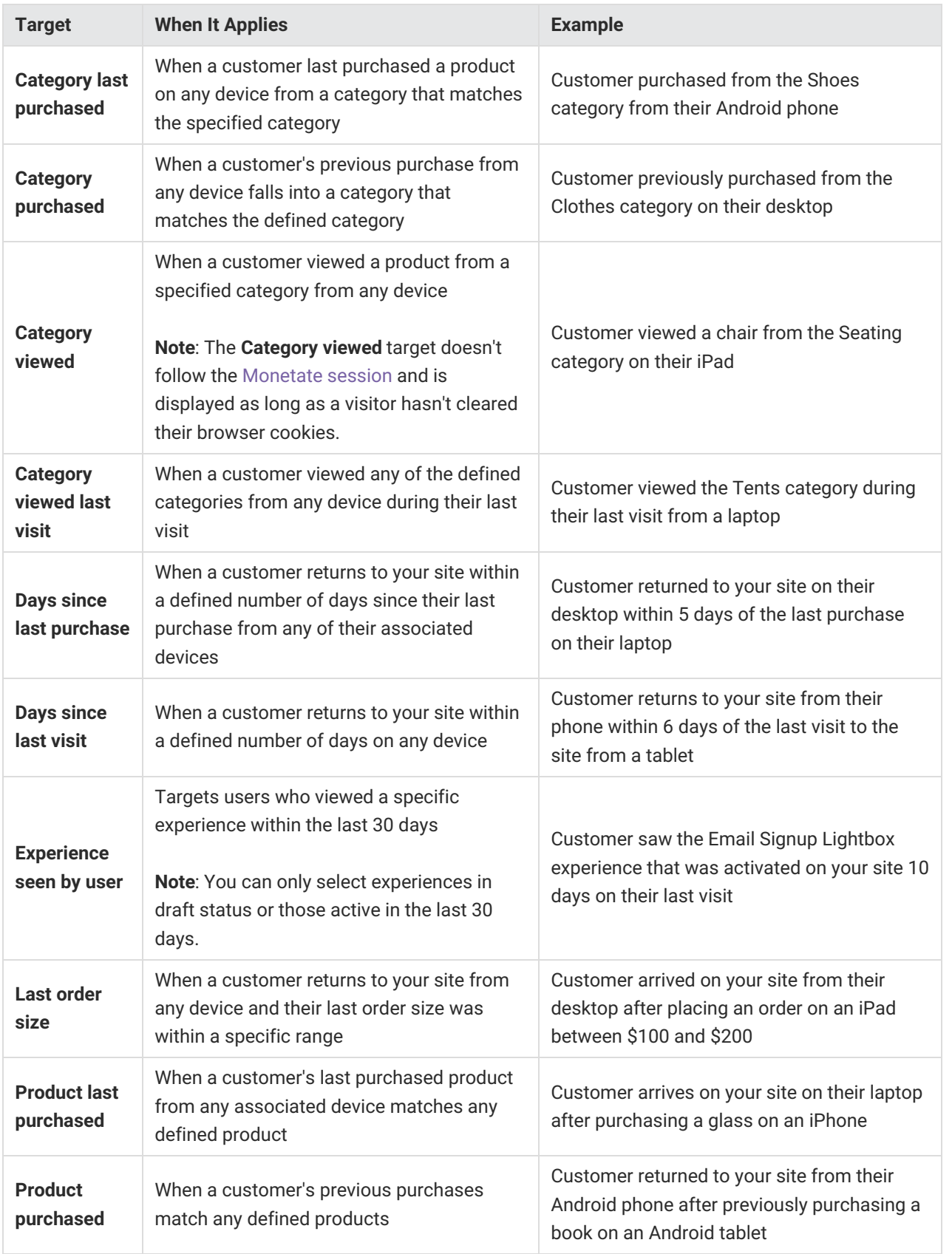

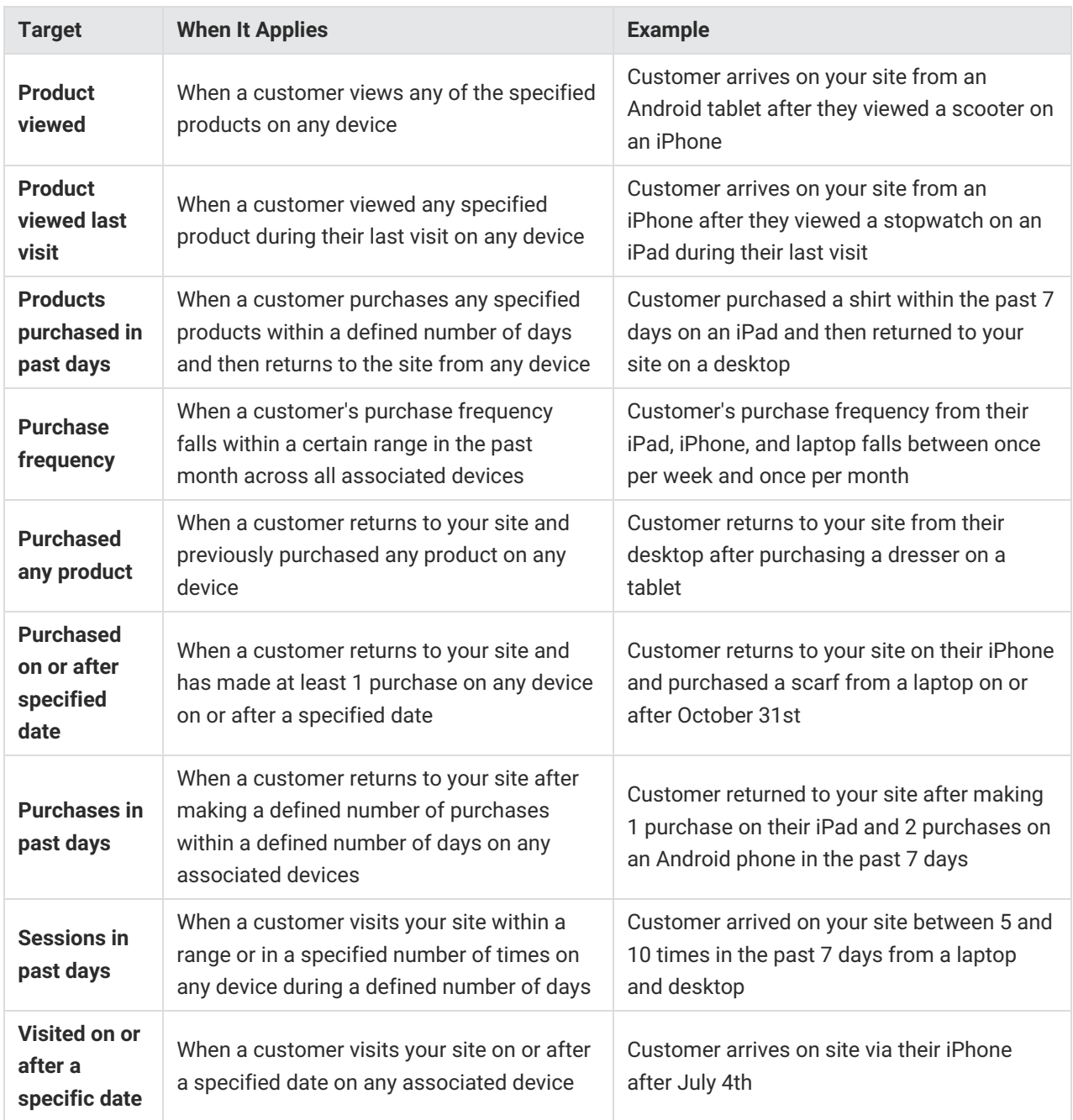

## **Using a Cross-Device Behavior Target in an Experience**

Follow these steps to add a cross-device Behavior target to an experience.

You must ensure the account's Customer View has cross-device testing enabled. See Cross-Device Testing Overview for the steps to enable that setting.

1. Create a new Web experience, or navigate to the Web Experiences list page and identify an experience

draft to which you want to add a cross-device Behavior target.

- 2. If necessary, name the experience.
- 3. Configure or modify the WHY settings.
- 4. Click **WHO** and then click **ADD TARGET**.
- 5. Click **Behavior**.
- 6. Click the Behavior target option that uses cross-device data that you want to use in the experience. Each target that uses cross-device data is noted with an icon.
- 7. Configure the target as with the necessary range, product IDs, or other information it requires. Ensure **visitors matching this target** is set to **INCLUDE** to target site visitors who meet the target configuration, or click to toggle it to **EXCLUDE** to prevent visitors who meet the target configuration from seeing the experience. Click **SAVE**.
- 8. Configure the WHAT and WHEN settings, and then preview and activate the experience.